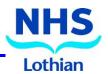

# **Lothian PSQ**

Lothian PSQ (Patient Satisfaction Questionnaire) is a mechanism that supports clinicians across NHS Lothian to gather feedback from patients. The application used is called Envoy Trust Messenger and this guide provides information on how to use the tool to gather feedback and then how to view the collated responses.

| 1: LOG IN                            | Page 2 |
|--------------------------------------|--------|
| 2: COLLECTING FEEDBACK FROM PATIENTS | Page 2 |
| Option 1 – Sending a text message    | Page 2 |
| Option 2 – QR Code                   | Page 3 |
| Option 3 – Printed Survey            | Page 3 |
| 3: REVIEW COLLATED RESPONSES         | Page 3 |
| Option 1 – Quick review of numbers   | Page 3 |
| Option 2 – Reports for Assessment    | Page 4 |

# **General advice for Patient Satisfaction Questionnaires**

The aim is minimum 25 responses, with a reflection on the result (for your appraisal). **Remember to discuss with patient/carer:** 

consent, anonymity, why you are asking, and absolute choice to participate. Ideally, document your discussion and consent in notes.

Probity always applies. Doctors should never select or choose specific patients; best practice is to engage **consecutive** patients. Every effort should be made to cover "whole practice" (telephone/in person/video consultations/house calls, etc.). Try to be maximally inclusive (but just as with paper PSQs, use judgement/be appropriate).

## **Further information**

**E-mail**: loth.psq@nhslothian.scot.nhs.uk

**Intranet:** Lothian PSQ (scot.nhs.uk)

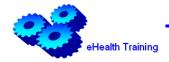

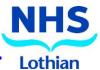

## 1: LOG IN

Use the following link to access the website and log in with your credentials.

- 1. Go to www.trustenvoy.co.uk
- 2. Type your **Username** (NHSL e-mail address).
- 3. Type your **Password**.
- 4. Click Log on to access your account.

NOTE: If you do not have an account, your password or your account needs unlocking contact loth.psq@nhslothian.scot.nhs.uk

## 2: COLLECT FEEDBACK FROM PATIENTS

# Option 1 - Sending a text message

When you log on you will see a screen with 5 tiles (Appointment Management, Patient Experiences, Staff Surveys, **Health Messaging** and Healthcare Communications).

To send patients a link to your survey via text message, follow these steps:

- 1. Click click here in the **Health Messaging** on the home page.
- 2. Click Manual Send in the Manual Send tile.
- 3. Click Click here in the Quick Send tile.

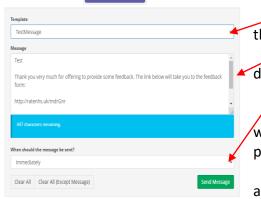

- 4. Select your **Template** pick your name from the dropdown menu
- 5. Your message will appear in the box below do not amend your text.
  - 6. Choose when the message should be sent.
- 7. Enter the patient mobile number, do not worry about reference. You can enter up to 10 patient numbers or just one.
- 8. Press send Message and a pop-up box will appear to confirm that the text was sent successfully.

NOTE - When selecting the Template, ensure to pick the correct one. There are two options available.

YOUR NAME – Dr Appraisal - use to send to patients

YOUR NAME – Test - use to send to friends/family – TEST ONLY

## Option 2 – QR Code

When a doctor has an account created, a QR code will be provided which can be used as a link to the survey. Instead of sending a text message the Doctor in their consultation with the patient can provide a printed copy of the QR code that the patient can take away with them.

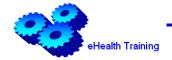

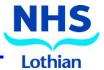

## **Option 3 – Printed Survey**

When a Doctor has an account created, a Word document of the survey will be provided that can be printed and handed to the patient. This form can then be returned to the reception/admin members of staff. This form needs to be submitted electronically. On the top of the form will be a link specific to each doctor, enter that link into a web browser and then enter the responses electronically.

#### 3: REVIEW COLLATED RESPONSES

When you first log on or press the home button, you will see a screen with 5 tiles (Appointment Management, **Patient Experiences**, Staff Surveys, Health Messaging and Healthcare Communications).

## Option 1 - Quick Review of Numbers

This option provides a quick overview of number of **STARTED/INCOMPLETE/COMPLETED** surveys, allowing you to see the number of responses you have received.

- 1. Click Click here in the Patient Experiences on the home page.
- 2. Click click here in the Local Survey section.
- 3. Click Dashboard button and complete information on the following screen.

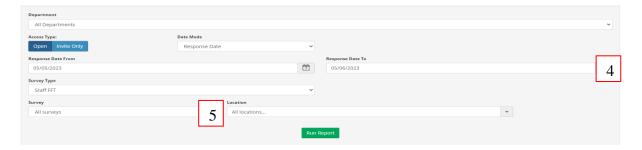

- 4. Check **Response Date From/To** and adjust it accordingly if needed.
- 5. Select your **Survey** from the drop-down menu.
- 6. Click Run Report to see the progress.

# Option 2 - Reports for Assessment

This option provides access to more in-depth analysis of the feedback that has been submitted. At time of the assessment, it is advised that you use the following reports as part of the submission.

#### **MULTIPLE CHOICE:**

- 1. Click Click here in the Patients Experience on the home page.
- 2. Click Click here in the Local Surveys section.
- 3. Click Survey Report and complete the following details:

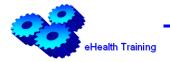

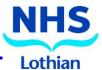

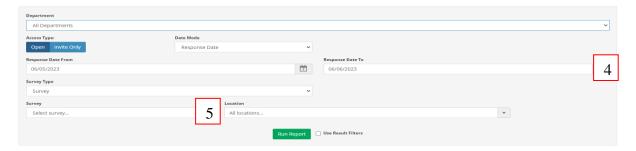

- 4. Check **Response Date From/To** and adjust it accordingly if needed.
- 5. Select your **Survey** from the drop-down menu.
- 6. Click Run Report to display results (you can filter the results by clicking on the chosen box).
- 7. Click Export to Pdf to export the report to PDF.

#### NOTE:

If you would like to drill down further, then you can. For example, to see if there is a difference in responses between face to face and telephone consultations click on the number of responses in chosen option, this filters all the subsequent responses to show what the feedback was for a specific type of consultation.

## FREE-TEXT FEEDBACK

The survey contains option for text-free feedback. To view and download:

- 1. Click click here in the **Patients Experience** on the home page.
- 2. Click Click here in the Local Surveys section.
- 3. Click Free Text Answers and complete the following details:
- 4. Check Response Date From/To and adjust it accordingly if needed.

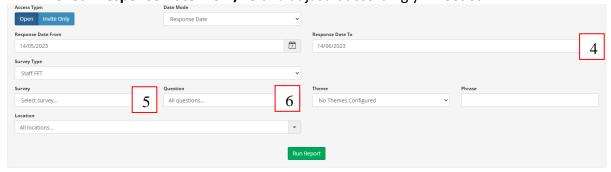

- 5. Select **Survey** from the drop-down menu.
- 6. Select the **Question** from the drop-down menu.
- 7. Click Run Report to display the comments.
- 8. Click Export to Excel to export the free-text comments to PDF.

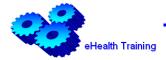